#### *Kundenanleitung*

November 2016

Im Abschnitt **Lizenzen, Dienste und Vergünstigungen** des **Microsoft Business Center** können Sie Ihre Lizenzen, Onlinedienste und den Kaufverlauf (Bestellverlauf) anzeigen.

Um zu beginnen, melden Sie sich am Business Center an, und wählen Sie **Inventar** aus dem Hauptmenü aus und danach **Mein Inventar verwalten**.

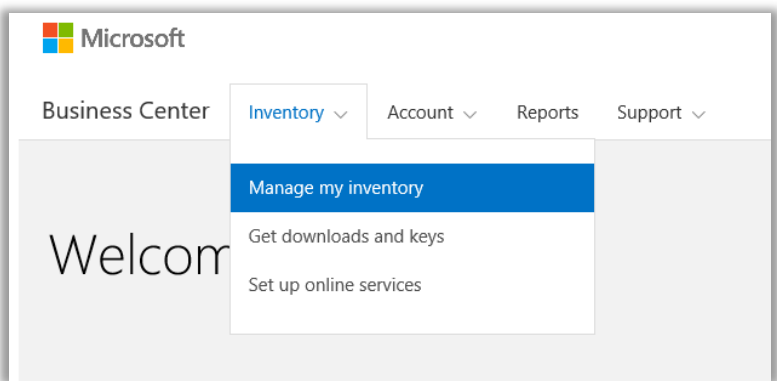

### Inhalt

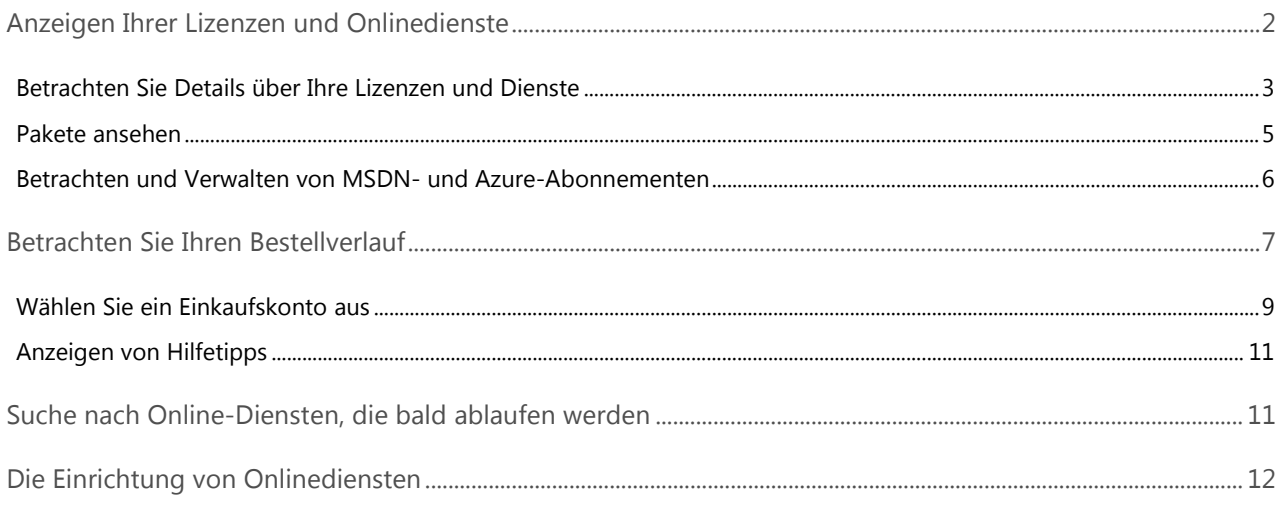

#### Microsoft

### <span id="page-1-0"></span>Anzeigen Ihrer Lizenzen und Onlinedienste

Falls Sie den **Abschnitt Lizenzen, Dienste und Vergünstigungen** des Business Centers zum ersten Mal besuchen, wird es standardmäßig mit dem Tabulator **Lizenzen und Dienste** geöffnet werden. (Die Seite enthält auch eine Registerkarte **Software Assurance- und Dienstvergünstigungen**, auf der Sie Ihre Vergünstigungen einsehen können.)

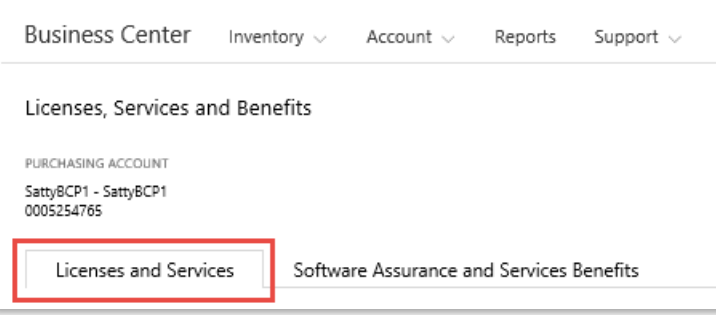

Auf der Registerkarte **Lizenzen und Dienste** wird eine Liste aller Ihrer Microsoft-Produktlizenzen und -Dienste nach Produktgruppen geordnet angezeigt.

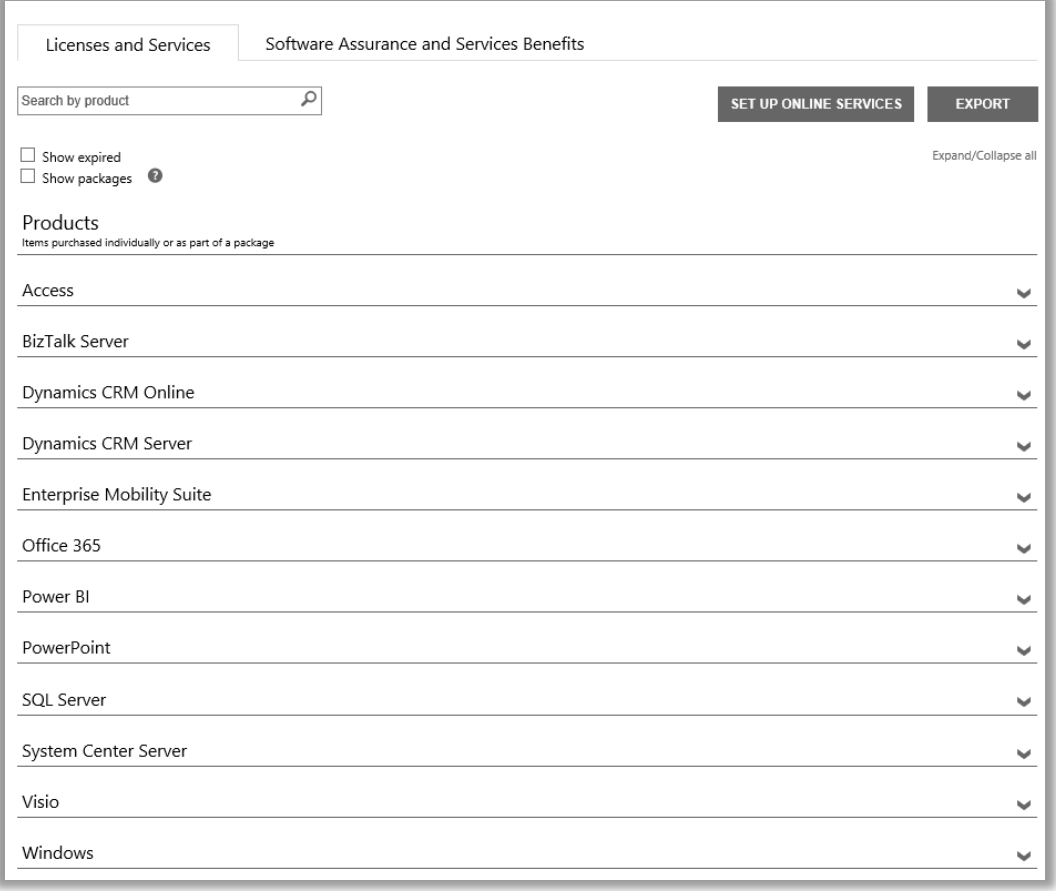

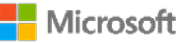

#### <span id="page-2-0"></span>Betrachten Sie Details über Ihre Lizenzen und Dienste

- 1. Melden Sie sich am Business Center an, und wählen Sie **Inventar** aus dem Hauptmenü aus und danach **Mein Inventar verwalten**.
- 2. Wenn Sie über mehr als ein Einkaufskonto verfügen, wählen Sie **Ein gewünschtes Konto auswählen**. (Wenn Sie Hilfe dabei benötigen, ein Konto auszuwählen, finden Sie nachfolgende eine Anleitung unter Ein Einkaufskonto [Auswählen.\)](#page-8-0)

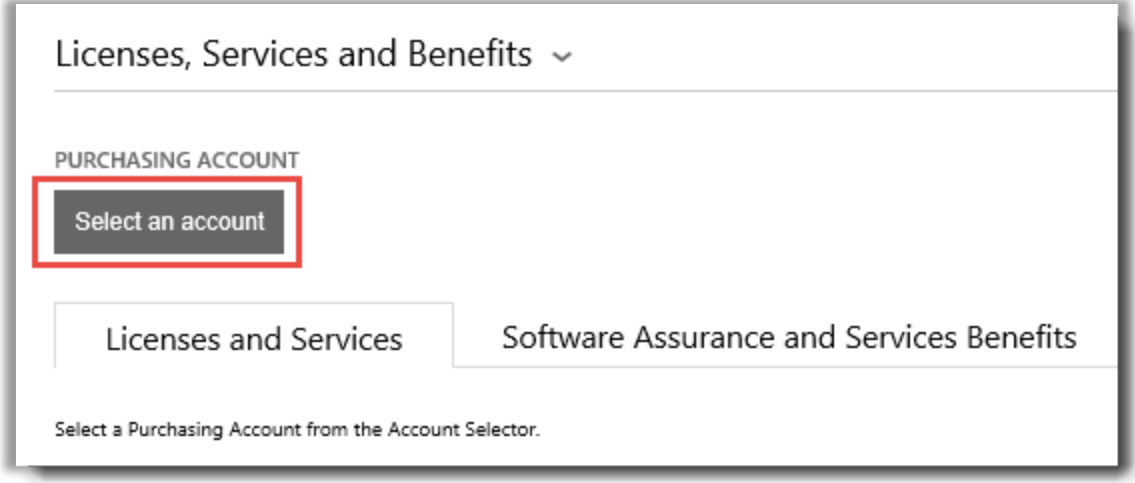

**NOTIZ:** *Wenn Sie nur ein Einkaufskonto haben, wird die Kontoauswahl nicht angezeigt. Stattdessen wird automatisch das Einkaufskonto angezeigt.*

3. Sobald Sie das gewünschte Einkaufskonto finden, und ausgewählt haben - oder Sie haben nur ein Einkaufskonto können Sie die gewünschten Lizenzen oder Dienste betrachten.

#### **Führen Sie einen der folgenden Schritte aus:**

• **Suchen**: Verwenden Sie das Suchfeld, um ein bestimmtes Produkt, das Sie lizenziert oder abonniert haben, zu finden. Dies funktioniert am besten, wenn Sie über viele verschiedene Produkte und Dienste verfügen.

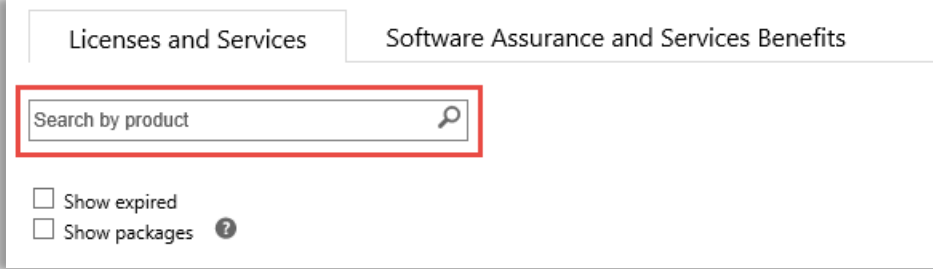

• **Navigieren**: Durchsuchen Sie die Liste der Produkte, die auf der Seite angezeigt werden.

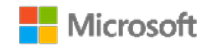

4. Nachdem Sie die Liste an gesuchten Produkten und Diensten erkennen, wählen Sie das Symbol Erweitern/Reduzieren, um Details zu jedem Produkt oder Dienst anzuzeigen.

Falls Sie einen Artikel erweitern, werden Ihnen alle einzelnen Versionen und Editionen angezeigt, die Sie in dieser Produktgruppe lizenziert haben, z. B. verschiedene Versionen und Editionen von Office.

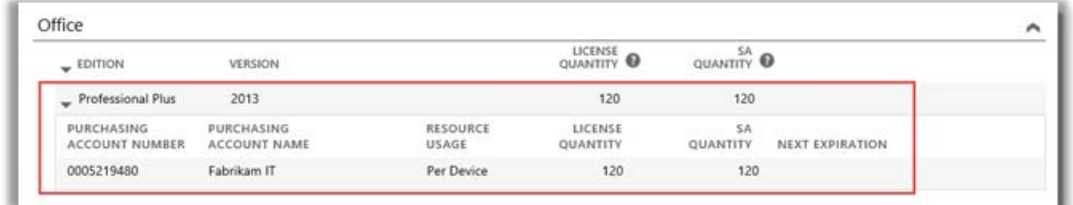

*Diese erweiterte Auflistung zeigt die Details für eine Lizenz für Office 2013 Professional Plus an*

Eine erweiterte Auflistung für ein **Produkt**, wie z.B. Office, zeigt:

- **AUSGABE**
- **VERSION**
- **EINKAUFSKONTONUMMER**
- **EINKAUFSKONTONAME**
- **RESSOURCENNUTZUNG**
- **LIZENZMENGE**
- **SA-MENGE**
- **NÄCHSTES ABLAUFDATUM**

**NOTIZ:** *Nur Online-Dienste verfügen über ein NÄCHSTES VERFALLS-Datum*

Eine erweiterte Produktliste für einen **Onlinedienst**, wie z.B. Office 365, zeigt die **VERFÜGBAREN ABONNEMENTS** und die **BESTELLTEN ABONNEMENTS** anstelle von **LIZENZMENGE** und **SOFTWARE ASSURANCE**-Menge an.

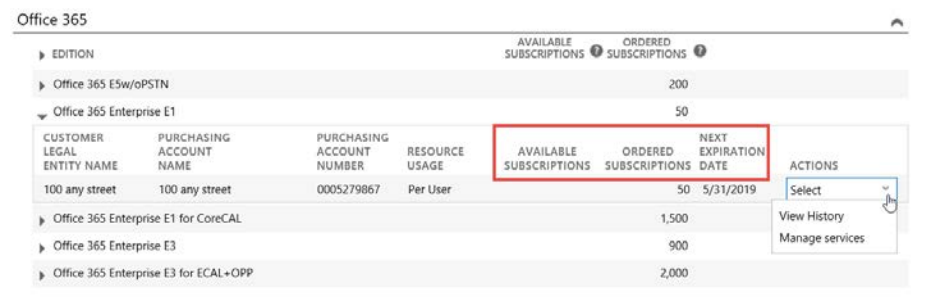

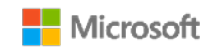

- **VERFÜGBARE ABONNEMENTS** zeigt die für den Kunden verfügbare Nettoanzahl der Onlinedienste an, und nicht die vom Partner bestellte Anzahl.
- **BESTELLTE MABONNEMENTS** zeigt an, welche Dienste der Partner im Namen seines Kunden bestellt hat.

**NOTIZ:** *Jede Differenz zwischen VERFÜGBAREN ABONNEMENTS und BESTELLTEN ABONNEMENTS zeigt an, welche Online-Dienste Sie bereits verwenden (selbst eingerichtet), die Ihr Partner noch nicht für Sie bestellt hat.*

- **NÄCHSTES VERFALLSDATUM** zeigt an, wann dieser Dienst abläuft und wann er erneuert werden muss.
- Mithilfe von **AKTIONEN** können Sie den **Ansichtsverlauf** auswählen oder **Dienste verwalten**.

**TIPP:** *Wählen Sie oben auf der Seite Lizenzen und Dienste Alle Erweitern/Reduzieren aus, um die gesamte Produktliste auf einmal zu erweitern bzw. zu reduzieren.*

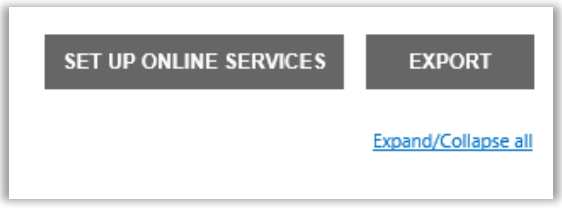

#### <span id="page-4-0"></span>Pakete ansehen

Die Standardansicht auf der **Registerkarte Lizenzen und Dienste** zeigt alle Ihre **Produkte** an. Sobald Sie das Kontrollkästchen **Pakete anzeigen** auswählen, werden Sie auch eine Kategorie namens **Pakete** erkennen können.

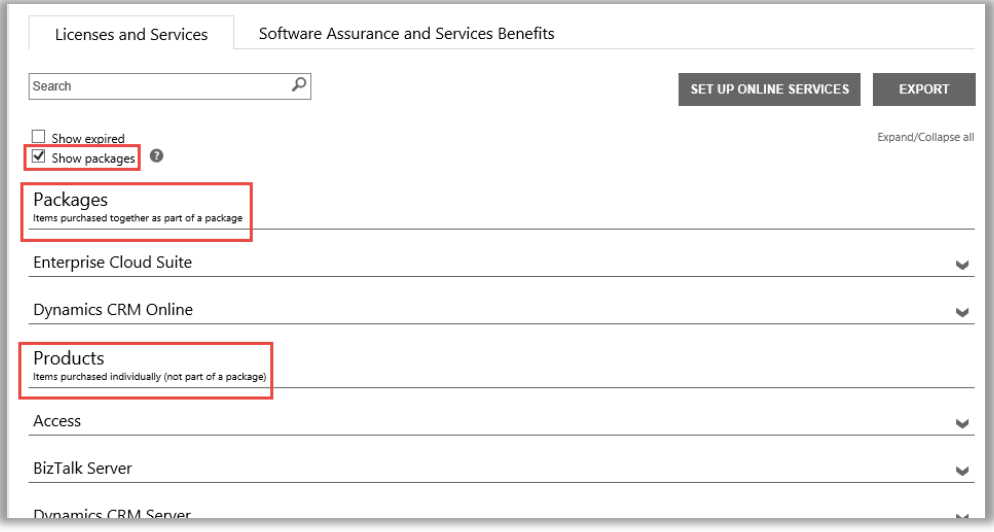

**Pakete** sind Artikel, die zusammen als Teil eines Pakets erworben wurden.

**Produkte** sind Artikel, die separat gekauft (nicht als Teil eines Pakets) gekauft wurden.

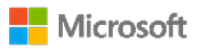

Beide Ansichten zeigen eine ähnliche Sicht auf Ihre Elemente, sie werden jedoch so gruppiert, wie Sie sie lizenziert haben als Artikel, die separat erworben oder zusammen als Teil eines Pakets erworben wurden. Zum Beispiel zeigen sowohl die Produkt- als auch die Paketansichten die **VERFÜGBAREN ABONNEMENTE** und **BESTELLTEN ABONNEMENTE** für Ihre Onlinedienste an.

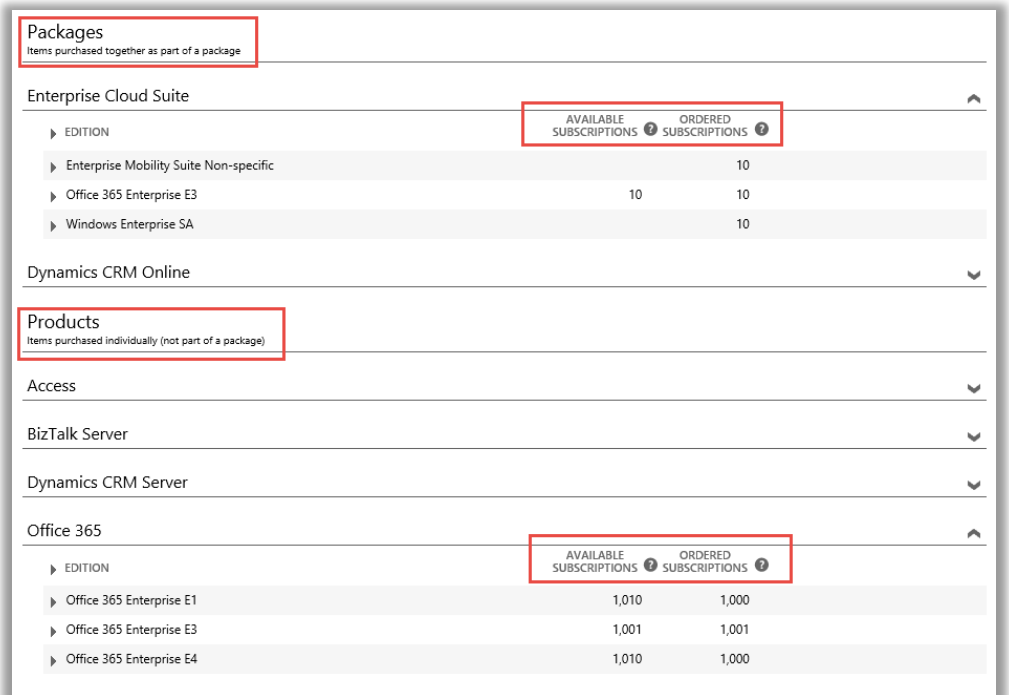

### <span id="page-5-0"></span>Betrachten und Verwalten von MSDN- und Azure-Abonnementen

Wenn Ihr Microsoft-Partner Abonnemente für Sie bezüglich MSDN und Azure bestellt hat, können Sie jene unter **Lizenzen und Dienste** gemeinsam mit all Ihren anderen Microsoft-Produkten und -Diensten betrachten.

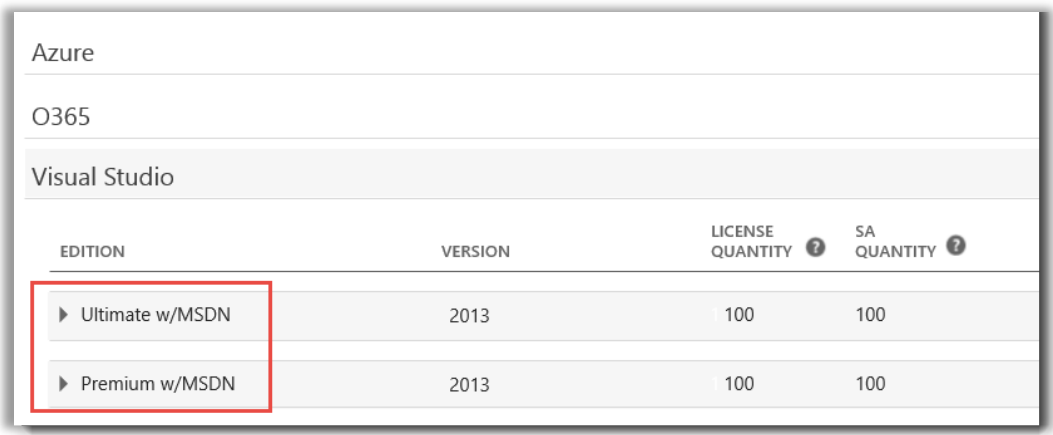

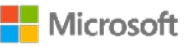

Sie können Ihre MSDN- und Azure-Abonnemente nicht im Business Center verwalten, aber es gibt einen Link, über den Sie zu den Portal-Seiten gelangen, wo Sie sich anmelden und jene verwalten können. Hier zeigen wir, wie es funktioniert:

- 1. In **Lizenzen und Dienste** wählen Sie das Produkt mit dem MSDN- oder Azure-Abonnement aus, das sie verwalten (wie Visual Studio mit MSDN) möchten.
- 2. Gehen Sie zu **AKTIONEN**, und wählen Sie **Abonnement verwalten** aus dem Aufklapp-Menü aus. Falls dies ein MSDN-Abonnement ist, wird dieser Link Sie auf das MSDN-Administratorenportal leiten. Falls dies ein Azure-Abonnement ist, wird dieser Link Sie auf das Microsoft Azure Enterprise-Portal leiten.

**NOTIZ:** Sie können auch **Verlauf Ansehen** auswählen, um den Verlauf von Transaktionen für dieses Abonnement zu sehen.

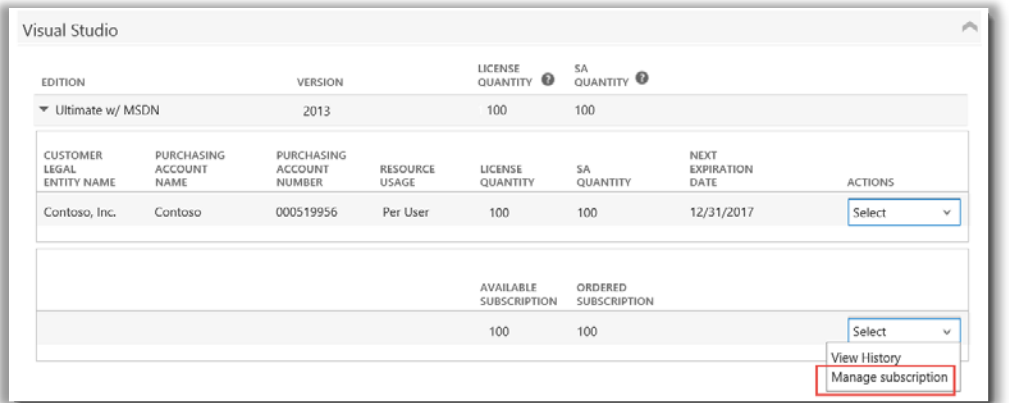

### <span id="page-6-0"></span>Betrachten Sie Ihren Bestellverlauf

Sie können die von Ihren Microsoft-Partnern für Sie getätigten Bestellungen schnell und einfach betrachten. Hier zeigen wir, wie es funktioniert:

1. Wählen Sie im Business Center **Konto** aus und danach **Bestellverlauf Anzeigen**.

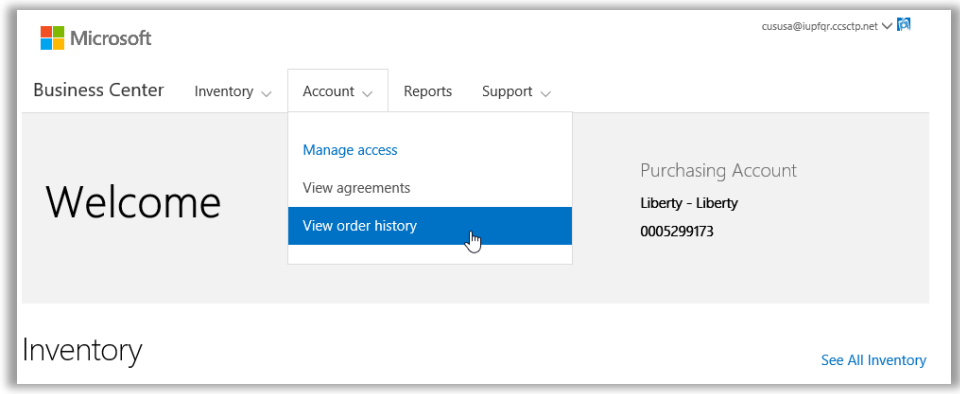

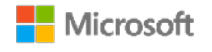

2. Betrachten Sie Ihre Liste der Bestellungen.

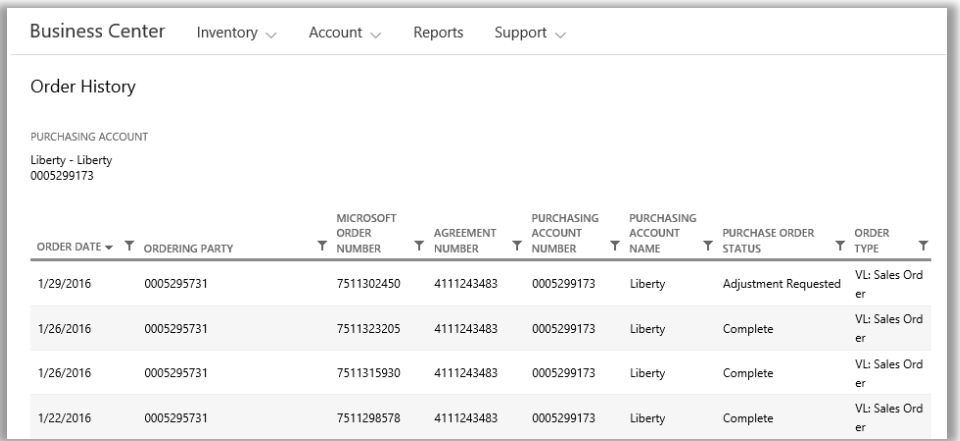

3. Wählen Sie alle Bestellungen aus, die Sie erweitern möchten, und betrachten Sie diese auf eine eingehendere Weise. Diese wird die Abschnitte anzeigen, die mit **Bestellkopf**, **Bestellinformation** und **Bestellpositionen** betitelt sind.

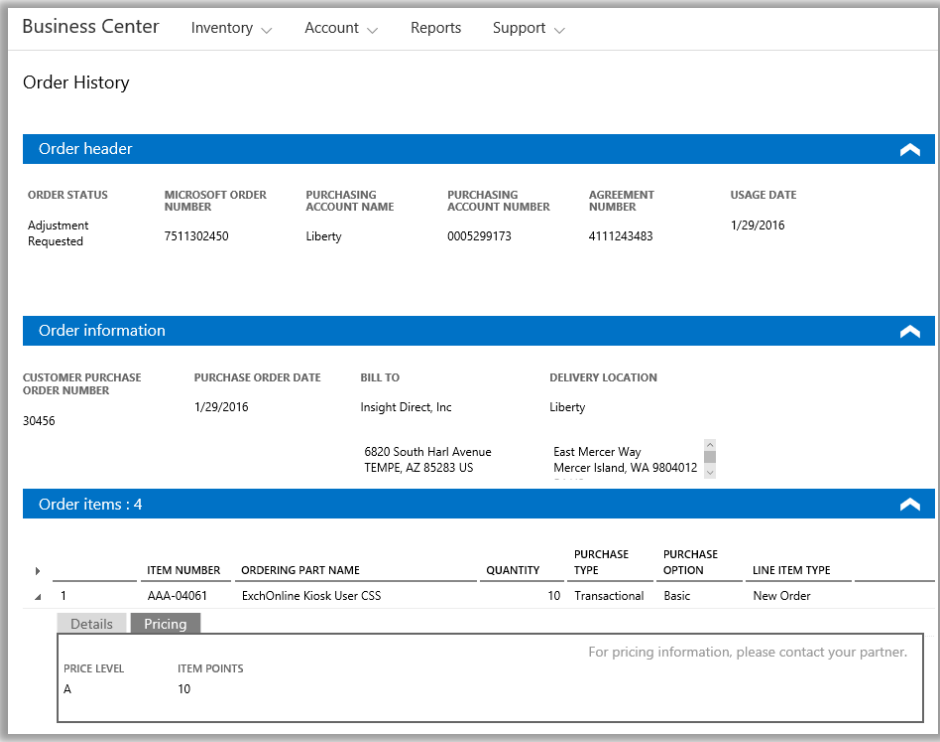

**NOTIZ:** *Das Feld, das zuvor NEBENBESTELLNUMMER benannt wurde, ist durch KUNDENBESTELLNUMMER ersetzt worden.*

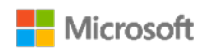

#### <span id="page-8-0"></span>Wählen Sie ein Einkaufskonto aus

Wenn Sie über mehrere Einkaufskonten verfügen, wird die Option Kontoauswahl angezeigt. Wählen Sie ein Einkaufskonto aus der Liste aller Konten aus.

**NOTIZ:** *Wenn Sie nur ein Einkaufskonto haben, wird diese Option nicht angezeigt. Stattdessen wird automatisch das Einkaufskonto angezeigt.*

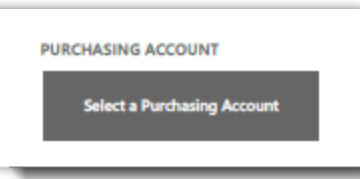

1. Gehen Sie auf **Ein Einkaufskonto auswählen.**

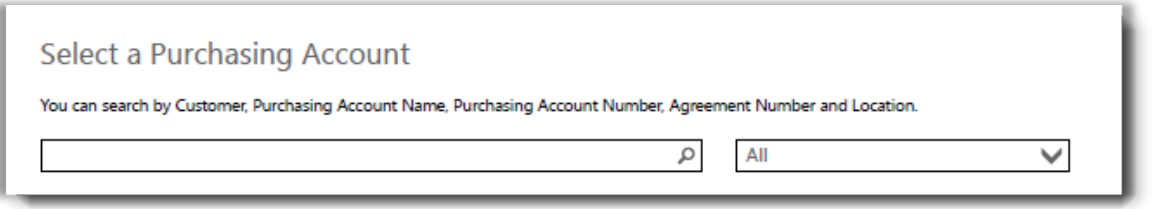

2. Beginnen Sie damit, den gesamten oder einen Teil des Namens des gewünschten Einkaufskonto-Namens in das Suchfeld einzugeben. Geben Sie weitere Teile des Namens ein, bis Sie das gewünschte Konto angezeigt bekommen.

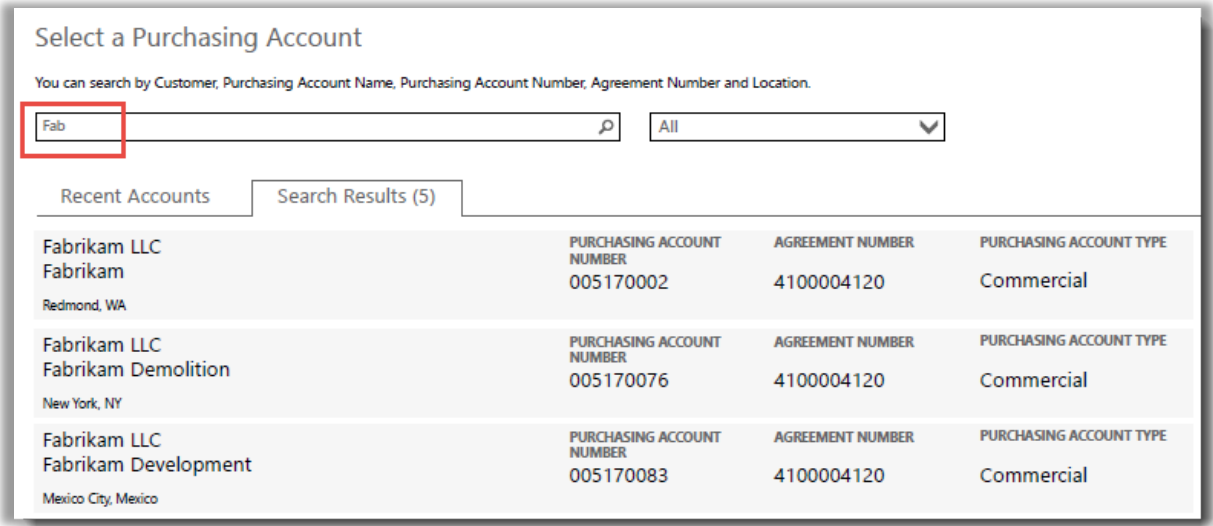

*Das Tippen von Fab liefert verschiedene Einkaufskonten, die das Eingetippte im Namen enthalten*

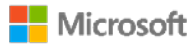

Wenn Sie Schwierigkeiten haben, das gewünschte Einkaufskonto zu finden, suchen Sie nach einer der vier nachfolgenden Arten von Informationen:

- Vereinbarungsnummer
- Kundenname der juristischen Person
- **Standort**
- Einkaufskontoname
- Einkaufskontonummer

Verwenden Sie das Aufklappmenü, um das gewünschte Feld auszuwählen, und geben Sie diese Informationen in das Suchfeld ein.

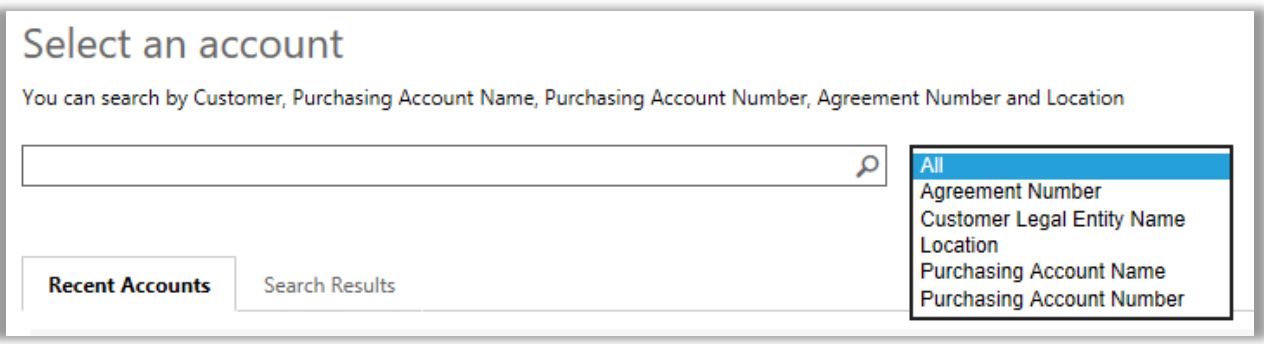

Sie können auch verschiedene Arten von Informationen kombinieren. Zum Beispiel wurde im nachfolgenden Screenshot ein Teil des Einkaufskontonamens (Fabrikam) zusammen mit dem Standort (Redmond) eingegeben. Gemeinsam schränken sie die Liste der Suchergebnisse ein, um das korrekte Einkaufskonto zu identifizieren.

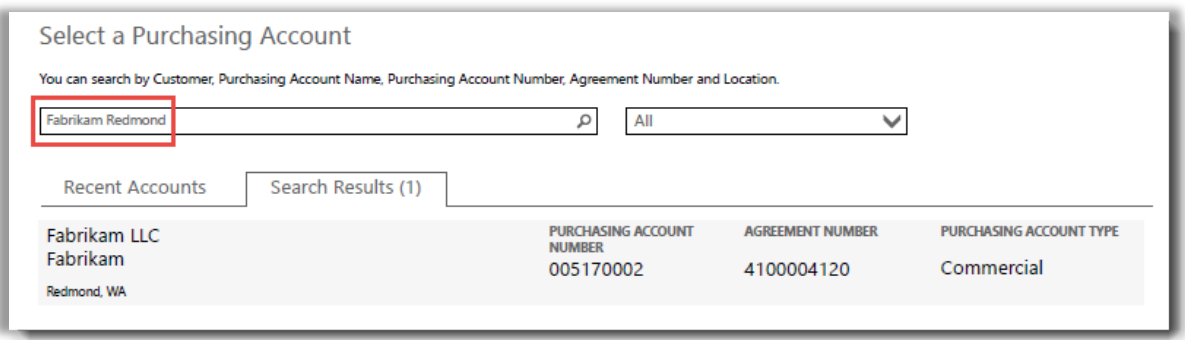

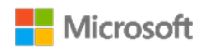

### <span id="page-10-0"></span>Anzeigen von Hilfetipps

Falls ein Hilfetipp zur Erklärung eines Begriffs verfügbar ist, wird das **Hilfe**-Symbol erscheinen. Wenn Sie die Maus über das Symbol bewegen, sollte ein Hilfetipp angezeigt werden. Für folgende Begriffe sind als Hilfetipp verfügbar:

- 1. **LIZENZANZAHL:** Unter Lizenzanzahl werden nur die im Rahmen eines Vereinbarung über Produkte und Dienste von Microsoft erworbenen Lizenzen mit einer zugrunde liegenden bestätigten Lizenz angezeigt.
- 2. **SA-MENGE:** Die Anzahl der Software Assurance-Bestellungen oder -Verlängerungen für diese Produktversion.
- 3. **VERFÜGBARE MENGE:** Die Gesamtanzahl der Arbeitsplätze oder Lizenzen, die Sie verwenden können.
- 4. **BESTELLTE MENGE:** Die Gesamtanzahl der Arbeitsplätze oder Lizenzen, die Sie verwenden können und die von Ihrem Partner bestellt wurden.

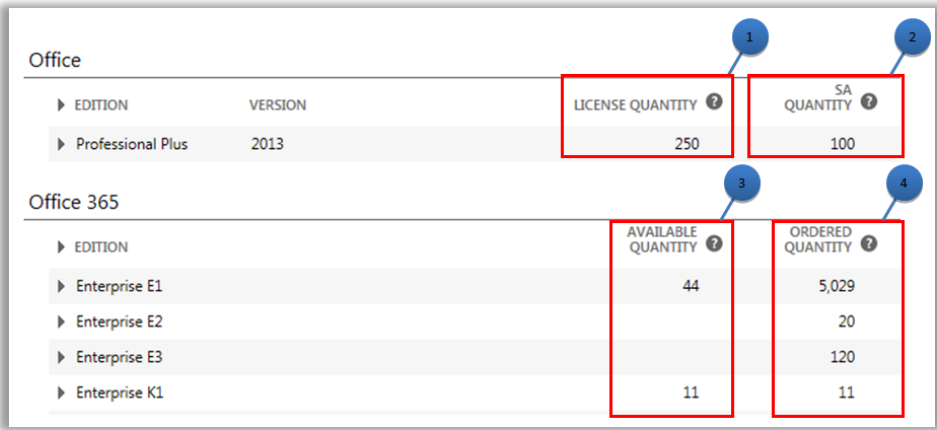

### <span id="page-10-1"></span>Suche nach Online-Diensten, die bald ablaufen werden

Jeder Online-Dienst enthält ein **NÄCHSTES VERFALLS**-Datum. Um einfacher zu erkennen, ob ein Dienst bald abläuft, gibt es Warnungen, wenn der Dienst innerhalb von 90 oder 30 Tagen abläuft:

- Falls der Ablauf eines Online-Dienstes in weniger als 90 Tagen bevorsteht, wird eine Benachrichtigung **Läuft bald ab** angezeigt.
- Falls ein Online-Dienst in weniger als 30 Tagen abläuft, wird sein **NÄCHSTES ABLAUFDATUM** rot angezeigt werden.

| <b>EDITION</b>               |                            |                   | AVAILABLE<br>$\boldsymbol{\Theta}$<br>QUANTITY<br>1994, 1990, 1982, 2019 | ORDERED<br><b>QUANTITY</b><br>1월 1일 전 100 원 100 원 100 원 |                  |  |
|------------------------------|----------------------------|-------------------|--------------------------------------------------------------------------|---------------------------------------------------------|------------------|--|
| _ Enterprise E1              |                            |                   | 450                                                                      |                                                         |                  |  |
| PURCHASING<br>ACCOUNT NUMBER | PURCHASING<br>ACCOUNT NAME | RESOURCE<br>USAGE | AVAILABLE<br>QUANTITY                                                    | ORDERED<br>QUANTITY                                     | NEXT EXPIRATION: |  |
| 0005219480                   | Fabrikam IT                | Per User          | 450                                                                      |                                                         | 6/30/2017        |  |

*Dieser Online-Dienst läuft nicht in Kürze ab, so dass er keine Warnungen anzeigt*

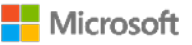

Microsoft Volume Licensing 11

### <span id="page-11-0"></span>Die Einrichtung von Onlinediensten

Sie können Onlinedienste wie Office 365 selbst einrichten (selbst bereitgestellt), müssen jedoch anschließend ihren Partner bitten, die Dienste für sie zu bestellen.

Um neue Onlinedienste einzurichten, wählen Sie die **ONLINEDIENSTE EINRICHTEN-TASTE** in der Registerkarte **Lizenzen und Dienste** aus.

Um etwas über das Einrichten von Onlinediensten zu erfahren, studieren Sie die Kurzanleitung mit dem Titel: *Einrichten und Verwenden Ihrer Onlinedienste*, die sich im **Hilfe**-Abschnitt des Business Center befindet.

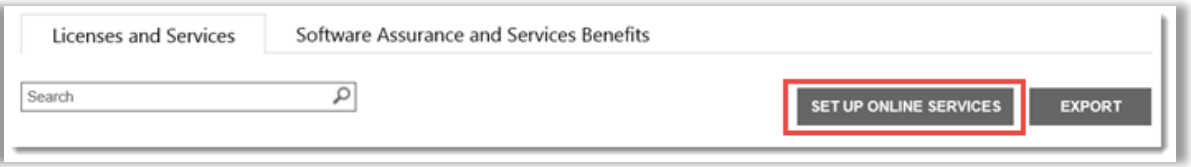

*Mit der Schaltfläche ONLINEDIENSTE EINRICHTEN können Sie neue Onlinedienste suchen und verwenden*

Sofern Sie eigenständig neue Onlinedienste einrichten, werden sie diese Nachricht nachfolgend erkennen, die sie darüber informiert, dass sie umgehend eine Bestellung für diese Dienste durch ihren Partner aufgeben müssen

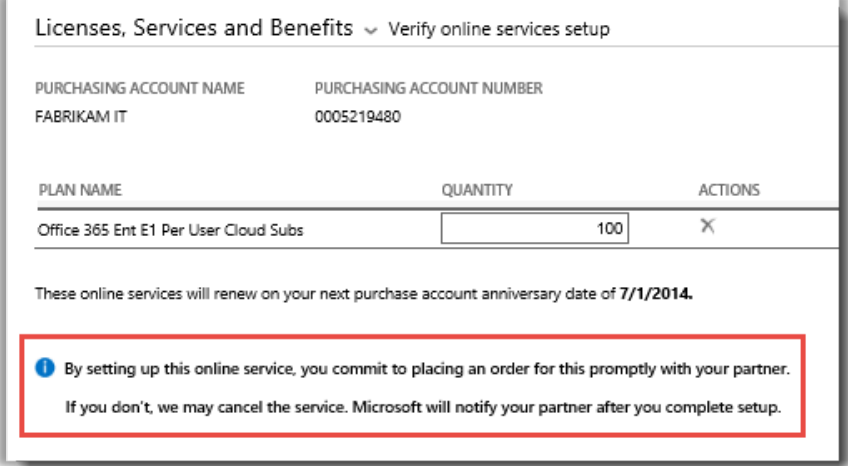

**TIPP:** *Der Abgleichbericht über unbezahlte Onlinedienste ermöglicht es Ihnen, Abweichungen zwischen der Menge der (selbst bereitgestellten) Onlinedienste, die Sie selbst eingerichtet haben, und jener, von Ihrem Partner bestellten Menge zu überprüfen. Dieser Berichts hilft Ihnen zu bestimmen, welche Onlinedienste Sie bestellen müssen, um Dienstunterbrechungen zu vermeiden. Sie können diesen Bericht nach Konto, Bestellung, Vereinbarung oder Produkt filtern. Sie können dies unter dem Abschnitt Berichte des Business Center finden.*

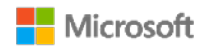